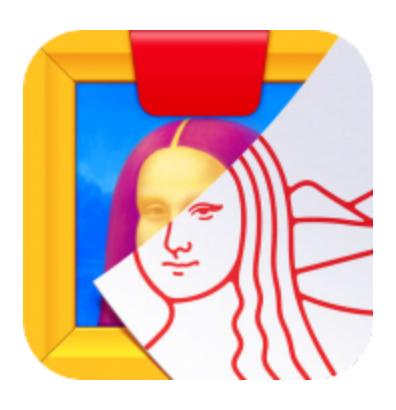

# **Getting Started with Osmo Masterpiece**

Updated 6.23.2017 Version 2.1.24

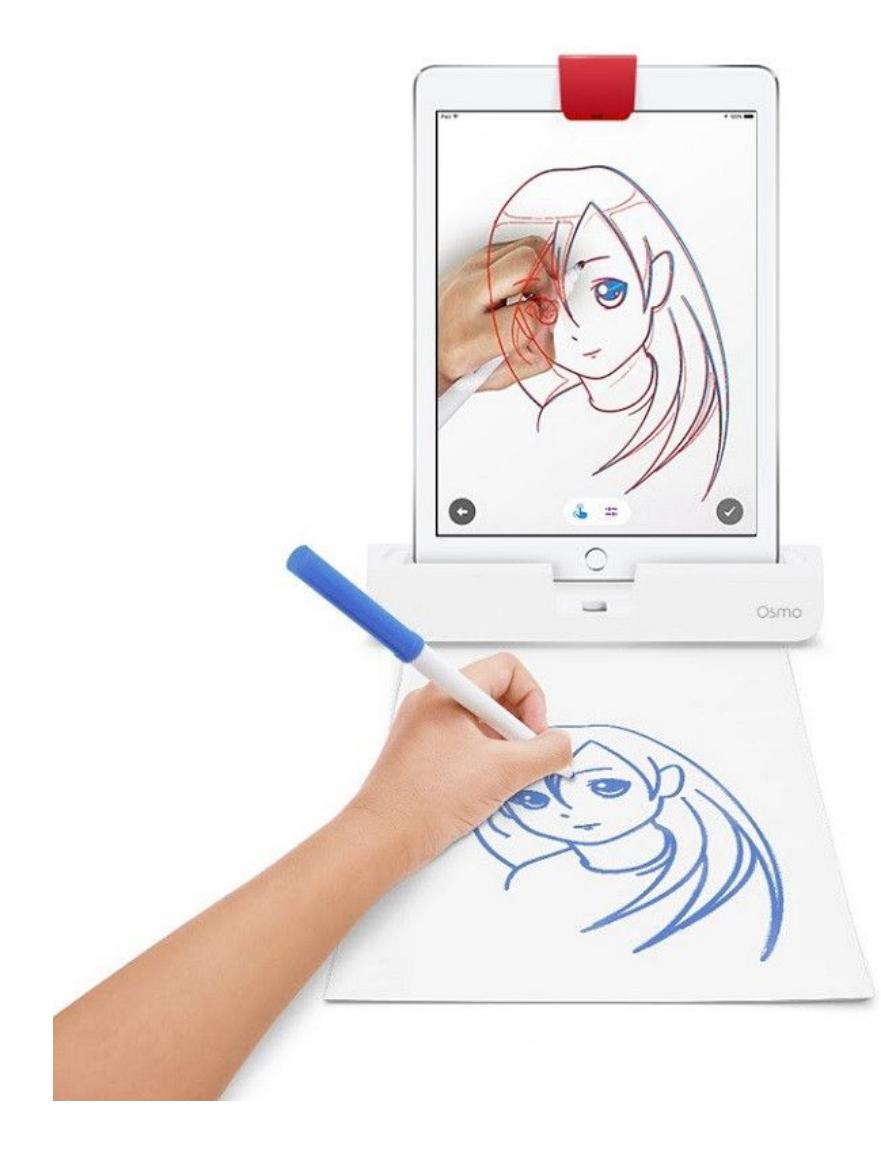

# What's Included? (Creative Set)

- 1 x Osmo Creative Board
- 6 x Yoobi Erasable Markers
- 1 x Blue Fuzzy Pouch

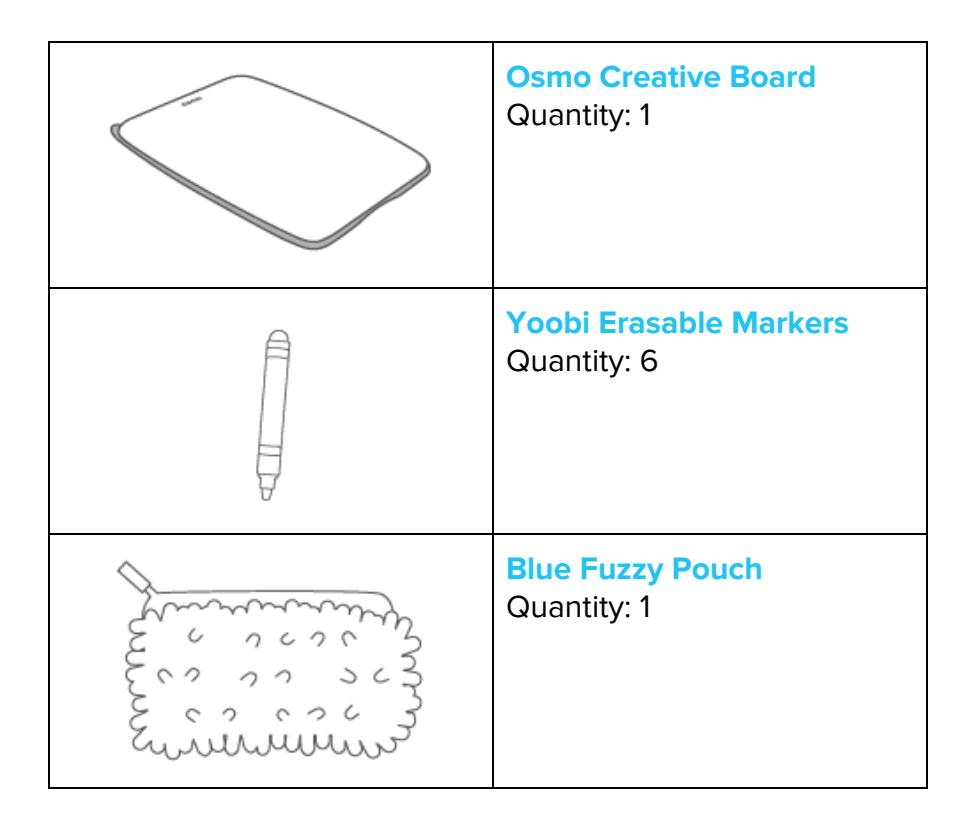

# Menu Navigation

- **Start Drawing**
	- This will start you on your Masterpiece adventure.
- **myCreations**

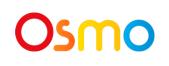

○ Tap the **myCreations** button to access previous masterpieces you've created. These can be revisited at any time if they were saved upon creation.

Once in the **Gallery**, you will have more navigation options.

- **Search**
	- Tap the **Search** button to find categories of different images to draw.
	- Tap the icon.
- **Camera**
	- Tap the **Camera** button to take a photo of something you would like to draw.

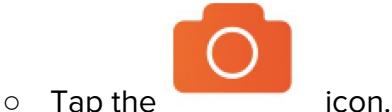

- **Camera Roll**
	- Tap the **Folder** button from the title screen to access the **Camera Roll** on your iPad.

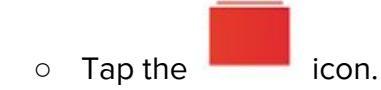

- **● History**
	- Tap the **Clock** icon to go back to old templates and unfinished drawings from previous sessions.

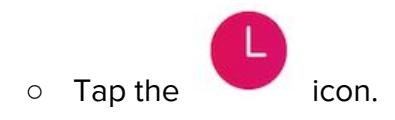

# Game Manual

#### **A. Object of the game**

Supercharge your drawing skills! With Masterpiece you'll get the proportion and perspective of your drawing exactly right. The only limit of what you can draw is your imagination!

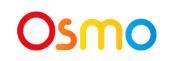

#### **B. Drawing**

First things first! Let's get you something to draw! Click **Start Drawing** to pick which image you would like to draw. You can take a photo of your surroundings, choose an image from the iPad Camera Roll, or do a search online for some inspiration.

Trace the lines of the image by looking at the iPad (not the paper), and voilà, your masterpiece is made!

#### **C. Enabling search**

We want to keep kids safe online, so you must first enable the search feature in order for this to work within Masterpiece. To enable search, please log into [myOsmo](https://my.playosmo.com/) and click on the **Account** link on the left. Then click on the **Games** link on the left and scroll down to view or change Masterpiece settings.

#### **D. Submitting a masterpiece to the community**

When a user presses the **Submit** button, the account owner (the email listed for the account) will get an email asking for approval to share it with the community.

You must hit the **Approve** button to complete the sharing process.

**Note:** Nothing your child shares to the Osmo community will actually go anywhere unless you approve the drawing or you've set your account to always approve drawings.

Note, also, that this doesn't have anything to do with sharing through email.

To change the permissions/email settings, please go to  $m<sub>V</sub>Osmo$ , hover over your account name in the top right corner, select **Account**, then click **Games** on the left, and look under 'When your child submits a piece of artwork to the Osmo community'. The default value will be 'Email me for permission every time'.

The Osmo Team manually approves all drawings, so no Masterpiece goes directly to the community. If there is a specific drawing your child has submitted that you approved and would like removed, please send us a link to it, and we'll remove it.

# Osmo

#### **E. How to download timelapse videos**

In addition to taking screenshots, the Masterpiece app records time lapse videos of the drawing process so you can watch back all your artistic moves!

The time lapse will record automatically as you're drawing (no need to activate anything!).

When you're finished with your drawing, press the checkmark at the bottom right of the screen. The app will take a final picture and then generate a video. Both your image and the time lapse video will be saved to your camera roll. You will also be given the option to share the image and the time lapse via email.

Note that the app will only generate a video when you've drawn for at least a couple minutes, otherwise, it won't have enough data to make a video.

#### **F. Deleting videos**

To delete a video in Masterpiece, please tap on **myCreations** button, tap on the image

corresponding to the video that you want to delete, then tap on the trash bin icon in the bottom right corner.

#### **G. Practicing handwriting**

Want to master better handwriting? Osmo provides English handwriting templates within the Masterpiece app.

We also have lesson plans for handwriting available, such as this one you can [access](https://my.playosmo.com/en/schools/lesson-plans/lesson-how-do-i-write-my-name) by [clicking](https://my.playosmo.com/en/schools/lesson-plans/lesson-how-do-i-write-my-name) here.

#### **H. Image format**

Masterpiece will export PNG files for the complete images to the camera roll. From there you can export them off the iPad or do whatever else you want. You can also share the image and the time lapse video and download them through email. Videos are in MP4 format.

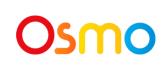

#### **I. Inappropriate images**

While we try our best to provide safe search in the Bing search engine, we are somewhat limited by what it returns. There are, however, features in the Osmo Masterpiece app that disable search. You will find this option by logging into your [myOsmo](https://my.playosmo.com/) account and following the settings selection.

#### **J. Quitting a drawing mid-illustration**

If you are halfway through a drawing, **History** should store the drawing you were working on and the last size you were using. **History** is represented by the clock on the far right of the bottom selection screen. (Note: The line settings will not be saved. Be sure to align your incomplete drawing with the outline before you restart.)

### Troubleshooting

#### **"No full image found" message**

This message will pop up when we try to load the full resolution image, but something goes wrong. This can be caused by a couple of things.

- Some images are inherently broken (they shouldn't have been returned by the search engine in the first place); this is uncommon.

- Loss of internet: the device can no longer connect to the internet at all. If you still have working internet and you can perform more searches, then this is also not the case.

- Restricted internet: The app will go to whatever website the image is from; if you are on a restricted network, it may have access to our server and to bing.com (where the thumbnails are stored), but may not be able to access the actual site because it's blocked by the network. On school networks this may sometimes be the case.

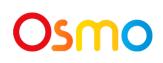

### Best practices for effective Osmo detection

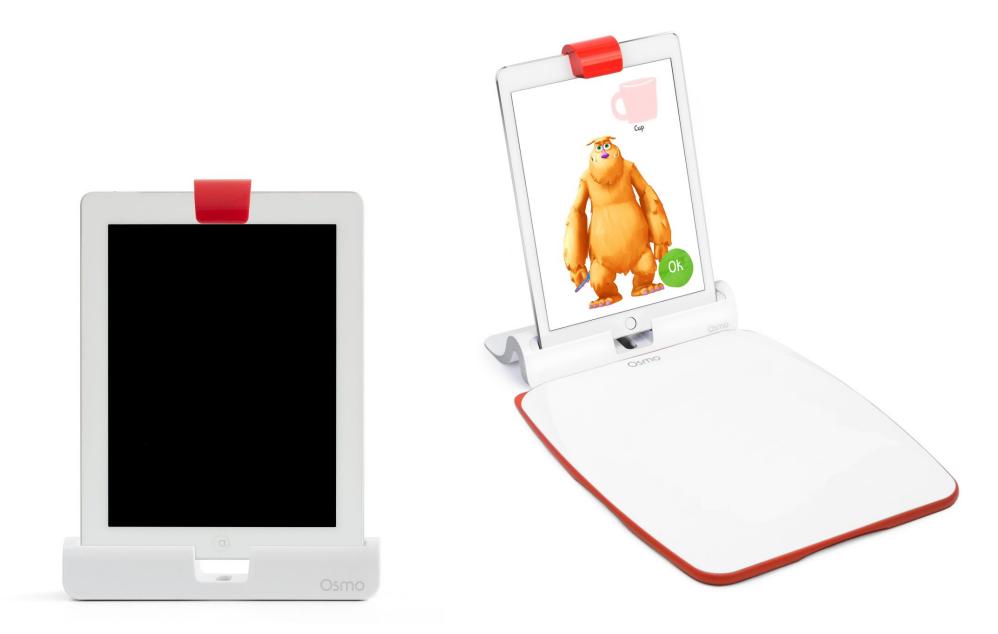

- 1. Place the Creative Board flat against the Osmo Base so that the Osmo logo is closest to the screen.
- 2. After drawing, keep hands and fingers away from the drawing so that Mo can see it.
- 3. Keep the reflector placed squarely in the center so the camera can see the Creative Board.
- 4. Play Monster in a well lit room.
- 5. Draw or place objects for Mo squarely on the Creative Board.
- 6. If you experience any issues despite this setup, please reach out to **support@playosmo.com** for assistance.

\*\* Note: If you do not have the Creative Board, we suggest securing your paper beneath the Osmo base so it doesn't move while you're drawing.

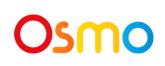